# **Quick Guide**

#### Welcome

Congratulations on purchasing your AudioCodes RXVCam70 PTZ Camera!

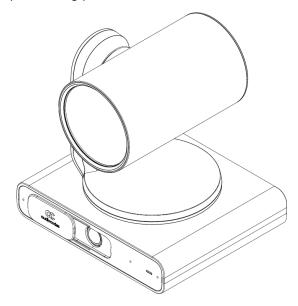

#### **Checking Package Contents**

Before installing your RXVCam70, make sure these items are included in your shipped box:

- Power Supply
- ✓ USB cable (A-C) 2m
- ✓ Wall Mount Bracket
- Power Adaptor
- Remote Control (RC)
- Ethernet cable

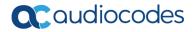

## **Getting Acquainted**

The figure below shows the *front* view of the RXVCam70.

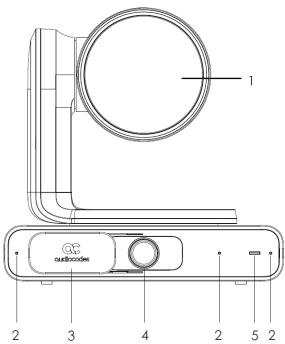

Use the table as reference to the preceding figure.

| # | Description                 |
|---|-----------------------------|
| 1 | PTZ Optical Zoom camera     |
| 2 | Microphone array            |
| 3 | Privacy cover               |
| 4 | Room view wide-angle camera |
| 5 | LED indicator light         |

The figure below shows the *back* view of the RXVCam70.

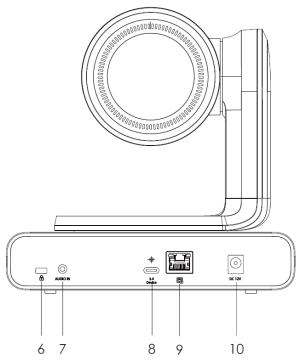

Use the table as reference to the preceding figure.

| #  | Description               |
|----|---------------------------|
| 6  | Safety lock hole          |
| 7  | Audio In port             |
| 8  | USB 3.0 port              |
| 9  | RJ-45 network port (PoE+) |
| 10 | DC 12V port               |

# Installation

- The recommended installation height is 1.5m-1.8m above ground level.
- Screw specifications: 1 round head Phillips machine screw 1/4"-20UNC10)
- 4 cross-slotted round head screws with self-tapping threads (PWM3\*8)

Use the figures below as reference.

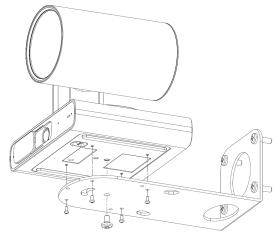

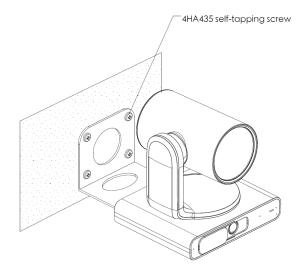

## Cabling

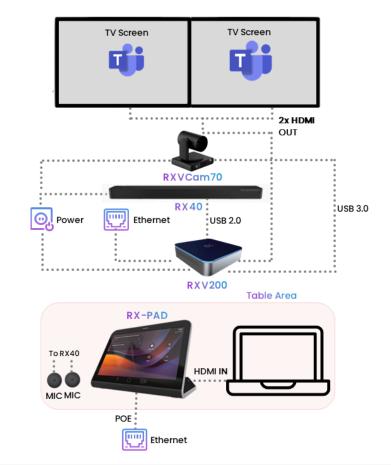

Use the figure below as reference when cabling RXVCam70.

- The preceding figure shows the AudioCodes **RX40** Speakerphone (under the two TVs together with RXVCam70) to illustrate the setup's audio device.
  - Alternatively, other audio devices can be used, such as AudioCodes'
     RX15 Speakerphone | Huddle Room Speaker (placed on the table together with RX-PAD).

## **Determining Camera Processes from Light Indicators**

Use the table below as reference.

| Light Indicator     | Status          |
|---------------------|-----------------|
| Steady red light    | Standby         |
| Orange              | Boot process    |
| Steady white light  | Camera On       |
| Flashing blue light | Upgrade process |
| Flash once          | Remote control  |

#### **Camera Tracking Modes**

Access the 'Camera Settings' screen by pressing the soft-touch camera button located below the RX-PAD's screen, and then select one of the following RXVCam70 camera tracking modes:

- 🗸 Manual
- Auto Framing
- Speaker Tracking
- Presenter Tracking
- Smart Gallery

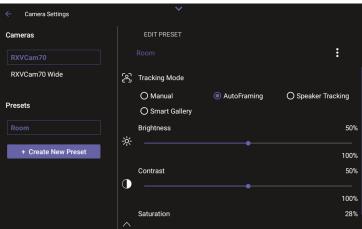

Page |6

## **Choosing a Tracking Mode**

Use the table below as reference when choosing a Tracking Mode.

| Smart<br>Gallery | <ul> <li>Automatically identifies 1-8 people</li> <li>Automatically lays out the display</li> <li>When a person moves, the camera automatically tracks them and keeps them centered</li> <li>Switching from one person to another is accompanied by dynamic effects of entry and exit</li> </ul> |  |
|------------------|----------------------------------------------------------------------------------------------------|--|
|                  |                                                                                                    |  |

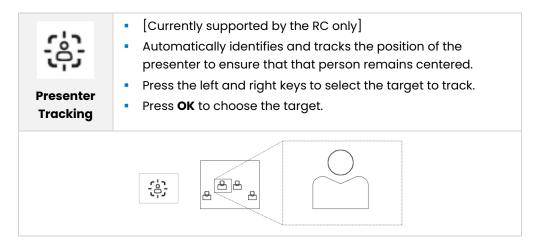

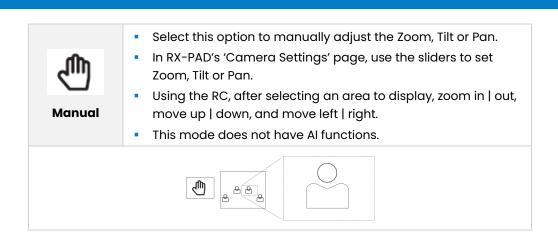

| Speaker<br>Tracking | <ul> <li>Automatically tracks speakers who speak continuously for 3-<br/>5 seconds</li> <li>Focuses on the speaker (displays them close-up allowing<br/>participants to focus more)</li> <li>Effective distance: 6m</li> </ul> |
|---------------------|----------------------------------------------------------------------------------------------------|
|                     |                                                                                                    |

| (8°)             | <ul> <li>[Supported by RX-PAD Camera Settings] [Same as 'Auto<br/>Framing'] Automatically detects and frames all the<br/>participants in the room.</li> </ul> |  |
|------------------|----------------------------------------------------------------------------------------------------|--|
| Group<br>Framing | <ul> <li>Effective distance: 8m</li> </ul>                                                                                                    |  |
|                  |                                                                                                    |  |

## Getting Acquainted with the Remote Control (RC)

Use the table following the figure below as reference.

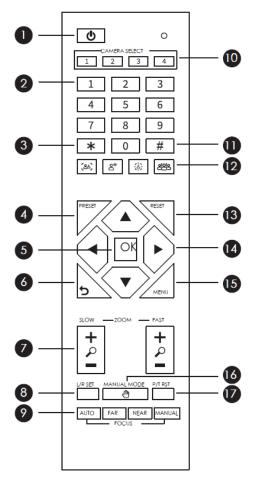

Use the table as reference to the preceding figure.

| # | Item        | Description                              |
|---|-------------|------------------------------------------|
| 1 | Standby     | Press to put the camera in standby mode. |
| 2 | Number keys | Set or call presets.                     |

| #  | Item                               | Description                                                                                                    |
|----|------------------------------------|----------------------------------------------------------------------------------------------------|
| 3  | *                                  | Use in combination with other buttons.                                                                                                    |
| 4  | PRESET                             | Set presets: Set preset + number (0-9).<br>Preset 0 can be set as the default.                                                                                                    |
| 5  | ОК                                 | Confirm the selected menu or press to return the pan/tilt to the center position.                                                                                                    |
| 6  | Back                               | Press to return to the previous level in the OSD (on-screen display) menu.                                                                                                    |
| 7  | ZOOM                               | Slowly or quickly zoom the lens in/out.                                                                                                    |
| 8  | L/R SET<br>[Left/Right<br>Setting] | <ul> <li>Defines the gimble rotation when the right or<br/>left key (#14) is pressed:</li> <li>Press this button + "1" key simultaneously -<br/>right and left key (#14) moves camera to<br/>the right and left, respectively.</li> <li>Press this button + "2" simultaneously - right<br/>and left key (#14) moves camera to the left<br/>and right, respectively.</li> </ul> |
| 9  | FOCUS                              | Switch focus: Auto/Manual/Far/Near                                                                                                    |
| 10 | CAMERA<br>SELECT                   | Select the camera to be controlled.                                                                                                    |
| 11 | #                                  | Use in combination with other buttons.                                                                                                    |
| 12 | AI Mode                            | Auto Framing, Voice Tracking, People Tracking,<br>Smart Gallery                                                                                                    |
| 13 | RESET                              | Press this button + preset number key (0-9) in sequence to clear presets.                                                                                                    |
| 14 | Pan/tilt<br>control                | <ol> <li>In manual mode, control the direction of the<br/>PTZ</li> <li>In the menu, switch directions</li> </ol>                                                                                                    |

| #  | Item           | Description                                              |
|----|----------------|----------------------------------------------------------|
|    |                | ③ In people tracking mode, select the tracking target    |
| 15 | MENU           | Press to enter or exit the OSD (on-screen display) menu. |
| 16 | MANUAL<br>MODE | Exit AI tracking.                                        |
| 17 | P/T RST Key    | Press to start self-check of the pan/tilt.               |

## **Calibrating Camera**

Calibrating the RXVCam70 camera is essential for achieving optimal camera views of the meeting room and its participants. The calibration process aligns the PTZ optical zoom camera with the wide-angle, room-view camera.

Before calibrating the RXVCam70 and during initial installation, you may need to manually adjust the vertical angle of the AI lens ( $\pm$  10°). To do this, toggle the button located on the bottom of the camera view:

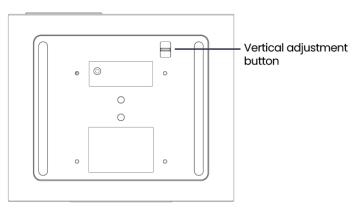

Moving or repositioning the RXVCam70 camera after adjusting the vertical angle (as described above) will cause a loss of calibration.

#### To calibrate RXVCam70 camera:

- 1. Switch the camera to Manual mode by pressing the **MANUAL** button on the remote control.
- Activate calibration by pressing these buttons sequentially on the remote control:
   #, \*, and then 5.
- 3. Use the left/right and up/down arrow buttons on the remote control to adjust the screen position. Align (as much as possible) the calibration cross "+" on the main screen (PTZ optical zoom camera) with the same object in the room as the calibration cross "+" on the wide-angle screen (AI lens).
- 4. Save your camera calibration settings by pressing these buttons sequentially on the remote control: #, \*, and then 6.

The figure below illustrates an example of a calibrated RXVCam70. As shown, the calibration crosses on both screens—the PTZ optical zoom camera and the Al lens—are aligned with the same object in the room:

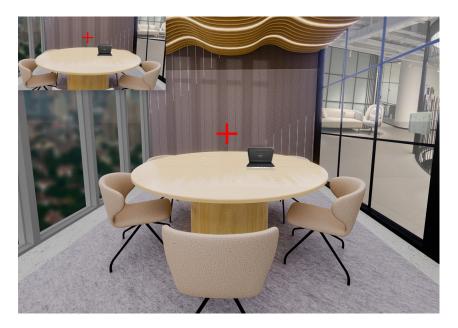

## **Maintenance and Troubleshooting**

#### **Camera Maintenance:**

- ✓ If the camera mode (e.g., Smart Gallery) doesn't properly frame the person in the room (for example, part of the face is hidden), recalibrate the camera.
- If the RXVCam70 camera is not used for a long time, turn it off and take the AC adaptor's power cord out of the AC electrical outlet.
- Make sure to clean the camera cover with a soft cloth or tissue.
- Make sure to use a soft, dry cloth to clean the lens. If the camera is dirty, please clean it with diluted neutral detergent.
- Do not use any type of solvents which may damage the surface.

#### **Unqualified Application:**

- No shooting extreme bright objects for a long time, for example, sunlight and light sources.
- No operating the camera in unstable lighting conditions; otherwise, the image will flicker.
- No operating the camera close to powerful electromagnetic radiation, for example, TV and radio transmitters.

#### **International Headquarters**

6 Ofra Haza Street Naimi Park Or Yehuda, 6032303, Israel Tel: +972-3-976-4000 Fax: +972-3-976-4040

#### AudioCodes Inc.

80 Kingsbridge Road Piscataway, NJ 08854 Tel: +1-732-469-0880 Fax: +1-732-469-2298

**Contact us:** <u>https://www.audiocodes.com/corporate/offices-worldwide</u> **Website:** <u>https://www.audiocodes.com/</u>

©2025 AudioCodes Ltd. All rights reserved. AudioCodes, AC, HD VoIP, HD VoIP Sounds Better, IPmedia, Mediant, MediaPack, What's Inside Matters, OSN, SmartTAP, User Management Pack, VMAS, VoIPerfect, VoIPerfectHD, Your Gateway To VoIP, 3GX, VocaNom, AudioCodes One Voice, AudioCodes Meeting Insights, AudioCodes Room Experience are trademarks or registered trademarks of AudioCodes Limited. All other products or trademarks are property of their respective owners. Product specifications are subject to change without notice.

> Document #: LTRT-18214 Date Published: February-18-2025

> > CE

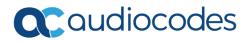